# CloudBacko app v1.4.0 **New Features**

CloudBacko Corporation

25 June 2021

# Table of Contents

| Restore Kev Fea  | tures                                                       | 3  |
|------------------|-------------------------------------------------------------|----|
|                  |                                                             |    |
| Restore Main's   | creen                                                       | 4  |
| Restore File Exp | plorer                                                      | θ  |
| How to select/o  | deselect all photos and/or videos?                          | g  |
| How to select/o  | deselect a few photos and/or videos?                        | 13 |
| How to view th   | e photos and/or videos in Current, Archive, or Delete tabs? | 15 |

### **Restore Key Features**

There are new additional features in the Restore main screen of CloudBacko app as well as a newly added Restore file explorer.

#### On the Restore main screen,

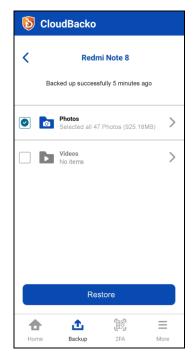

- you can <u>select or deselect all photos and/or videos</u>.
- it will show you the <u>total number and size of the photos and/or videos</u>.
- it also has a <u>checkbox indication</u> if you selected all or a few photos and/or videos for restore.

#### On the Restore file explorer,

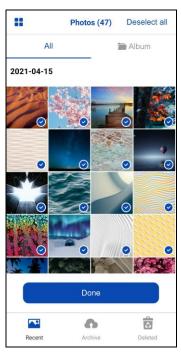

- you can <u>select/deselect all or a few photos and/or videos</u> from an All/Album view.
- you can also enlarge the photos and/or videos by enabling/disabling the Enlarge View Toggle located at the upper left corner of the screen.
- if you want to <u>view and restore the recent, archived, or deleted</u> <u>photos and/or videos</u>, look at the lower part of the screen and from there you will see the different view tabs.

#### Restore Main screen

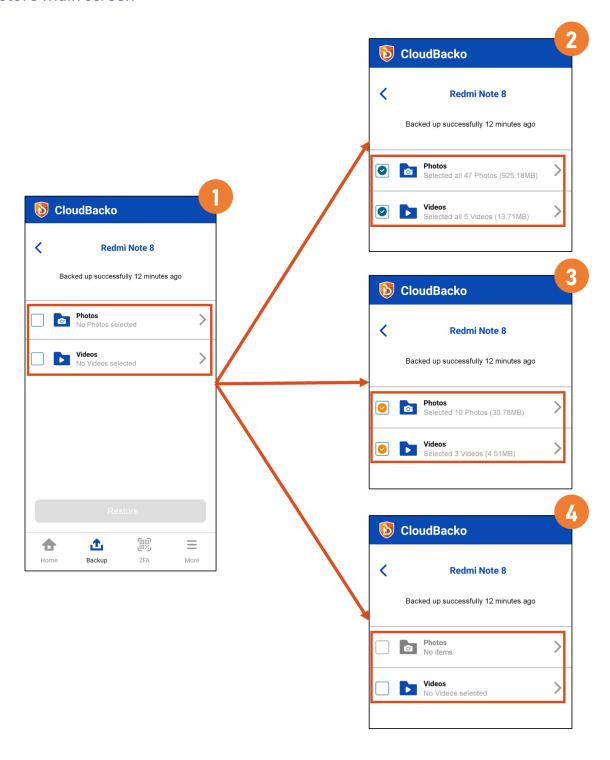

www.cloudbacko.com Mobile Backup | 4

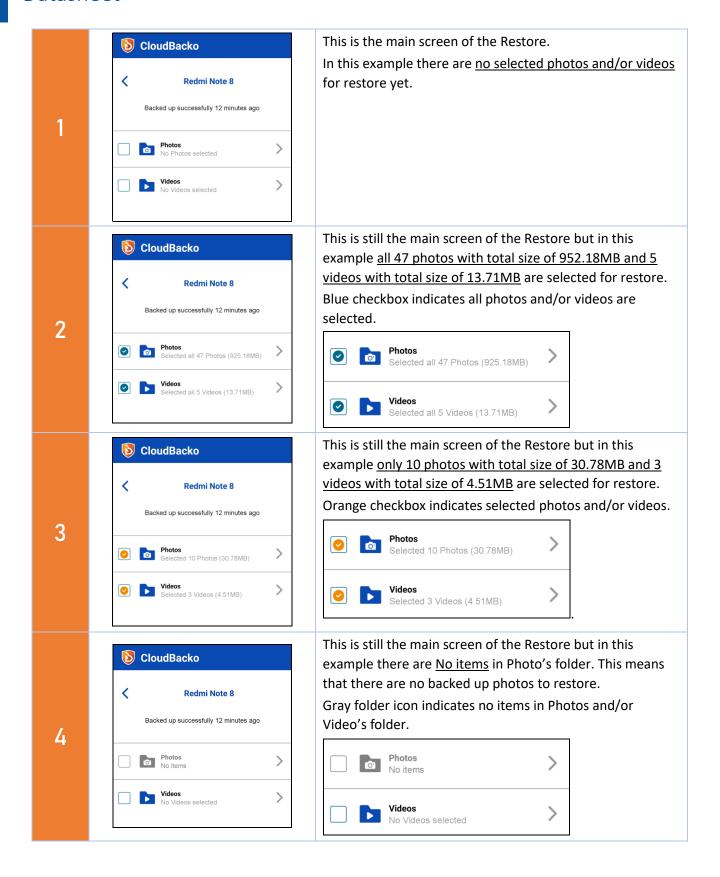

### Restore File Explorer

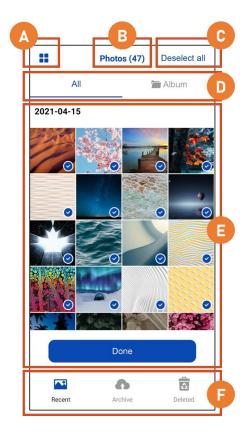

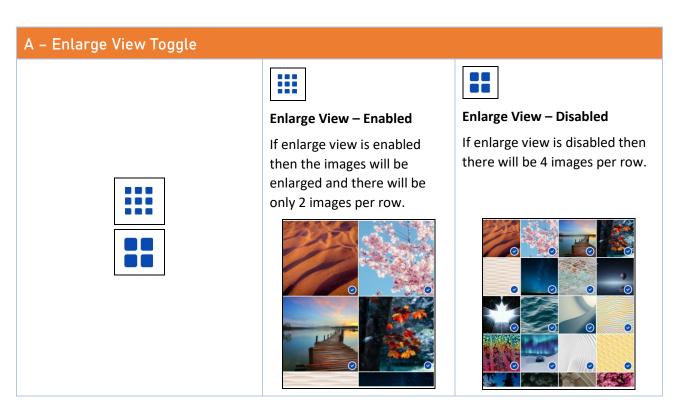

### **B - Number of Selected Files** This shows how many photos and/or videos are selected. Photos (47) Videos (5) C - Select All / Deselect All Select all Deselect all Select all **Deselect all** Select all If Select all is chosen then all If Deselect all is chosen the photos and/or videos will then it will remove all the Deselect all be selected with blue selected photos and/or checkmark on each photo videos and there will be and/or video. no blue checkmark on all photos and/or videos. D - All View / Album View ΑII **Album All View Album View** All Album In Album View the photos In All View the photos and/or videos are grouped by date and/videos are grouped per album. E - Image List This shows the list of photos 2021-04-15 and/or videos that are ready for restore. If there are too many selected photos and/or videos, there is a scroll bar on the right side to navigate the rest of the photos and/or videos.

Done

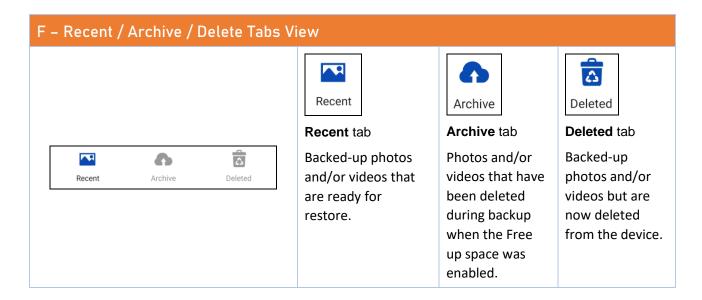

### How to select/deselect all photos and/or videos?

To select all the photos and/or videos, follow the instructions below:

1. Launch CloudBacko app.

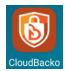

2. Go to **Backup** then tap Restore.

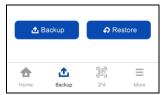

3. Choose a backup job.

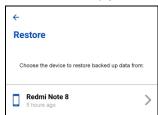

4. There are 2 ways to select all the photos and/or videos.

#### Option 1:

Tap the **Photos** or **Videos** checkbox. i.

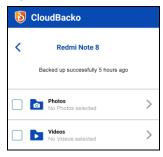

Blue checkbox will indicate that all photos and/or videos are selected for restore with corresponding total number of photos and videos and its total file size.

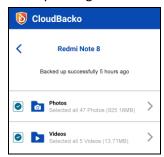

#### Option 2:

i. Tap the **Photos** or **Videos**.

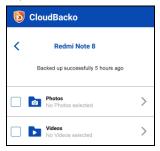

ii. Choose from **All** or **Album** then tap **Select all**.

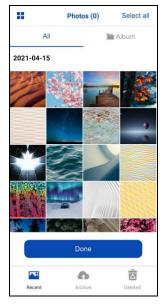

iii. There will be a blue checkbox on each photo and/or video or album that will indicate that all are selected for restore then tap **Done**.

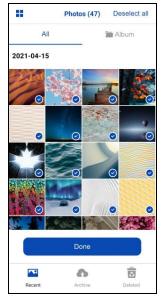

To deselect all the photos and/or videos, follow the instructions below:

1. Launch CloudBacko app.

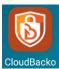

2. Go to **Backup** then tap **Restore**.

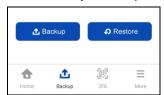

3. Choose the backup job.

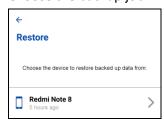

4. There are 2 ways to deselect all the photos and/or videos.

#### Option 1:

i. Tap the blue/orange checkbox of the **Photos** or **Videos**.

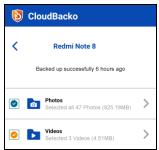

ii. It will deselect all or the selected photos and/or videos for restore.

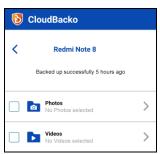

#### Option 2:

i. Tap the **Photos** or **Videos**.

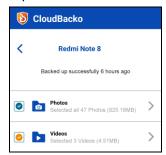

ii. Choose from All or Album then tap Deselect all then tap Done.

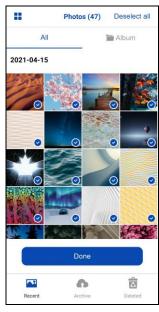

### How to select/deselect a few photos and/or videos?

To select a few the photos and/or videos, follow the instructions below:

1. Launch CloudBacko app.

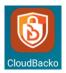

2. Go to **Backup** then tap **Restore**.

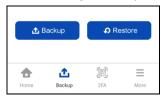

3. Choose the backup job.

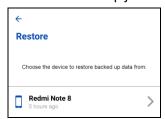

4. Tap the **Photos** or **Videos**.

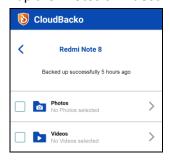

5. Choose from All or Album.

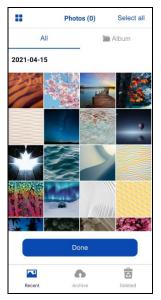

6. Select a few photos and/or videos for restore.

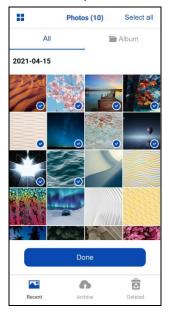

To deselect a few the photos and/or videos, follow the instructions below:

1. Launch CloudBacko app.

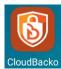

2. Go to **Backup** then tap **Restore**.

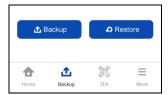

3. Choose the backup job.

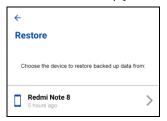

4. Tap the **Photos** or **Videos**.

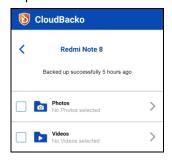

5. Choose from All or Album.

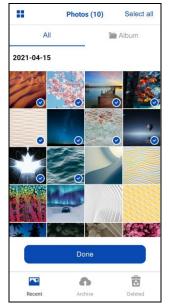

6. Deselect a few photos and/or videos for restore.

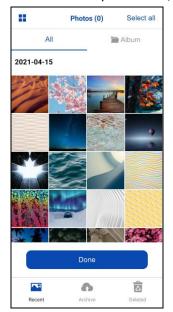

### How to view the photos and/or videos in Current, Archive, or Delete tabs?

To view the photos and/or videos in Current, Archive, or Delete tabs, follow the instructions below:

1. Launch CloudBacko app.

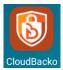

2. Go to Backup then tap Restore.

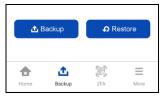

3. Choose the backup job.

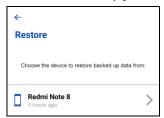

4. Tap the Photos or Videos.

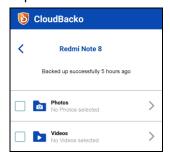

5. Select from the following tabs by tapping the, Current, Archive, or Delete. The tabs are located on the lower part of the screen. It will view the photos and/or videos by All or Album.

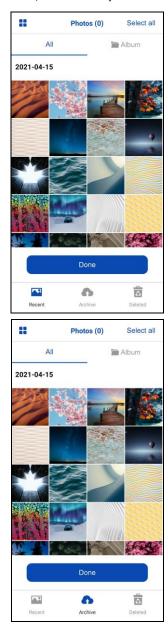

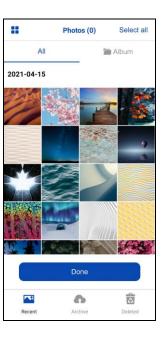